Inhalt

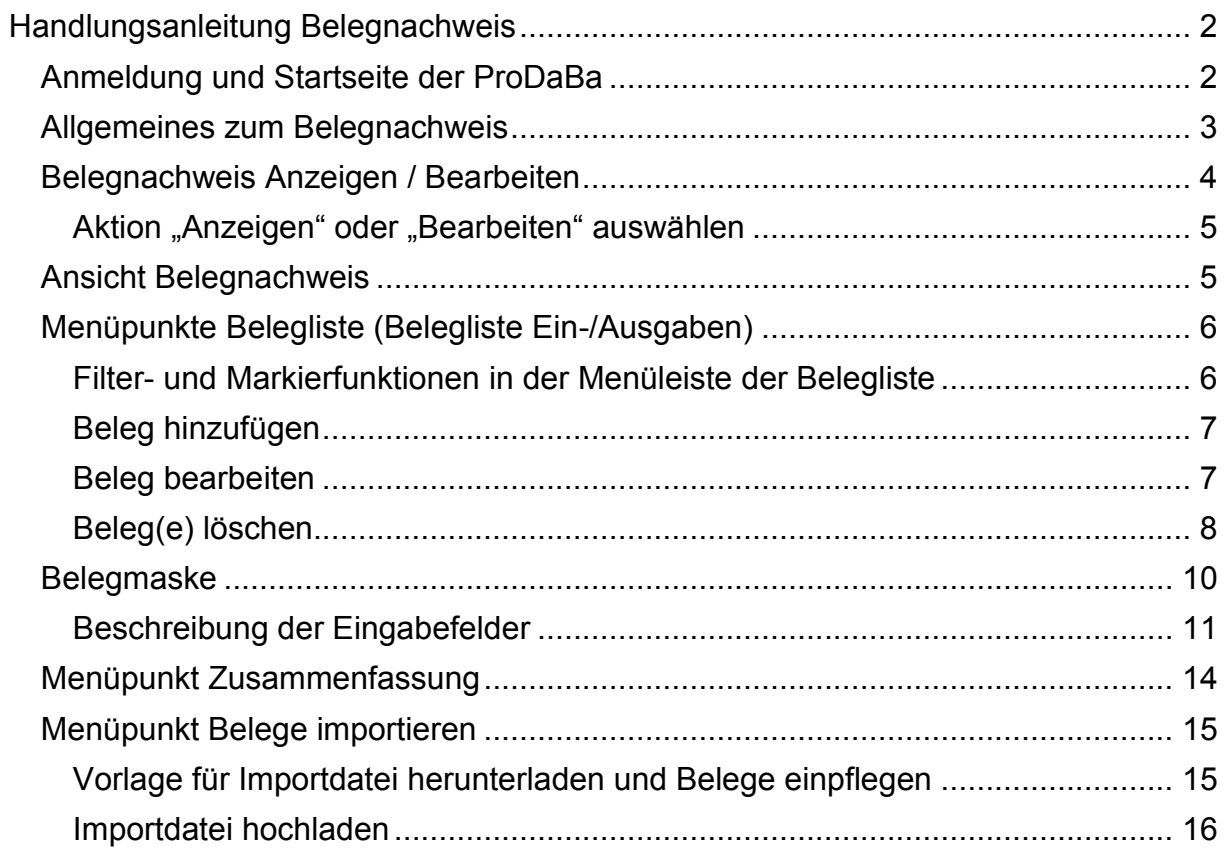

# <span id="page-1-0"></span>**Handlungsanleitung Belegnachweis**

# <span id="page-1-1"></span>**Anmeldung und Startseite der ProDaBa**

Melden Sie sich unter [https://prodaba2020.gsub-intern.de/anmelden i](https://prodaba2020.gsub-intern.de/anmelden)m Web-Portal an

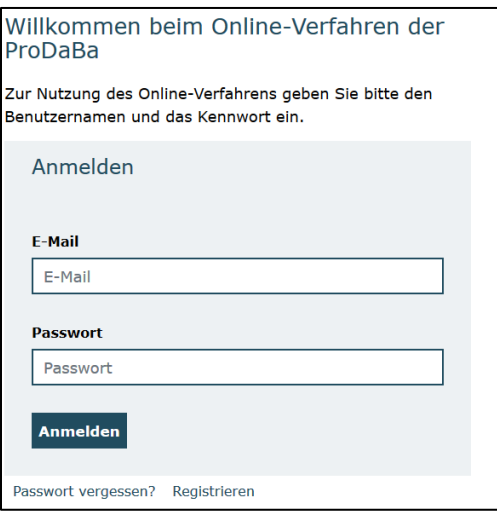

### Nach dem Login gelangen Sie zur Startseite der ProDaBa.

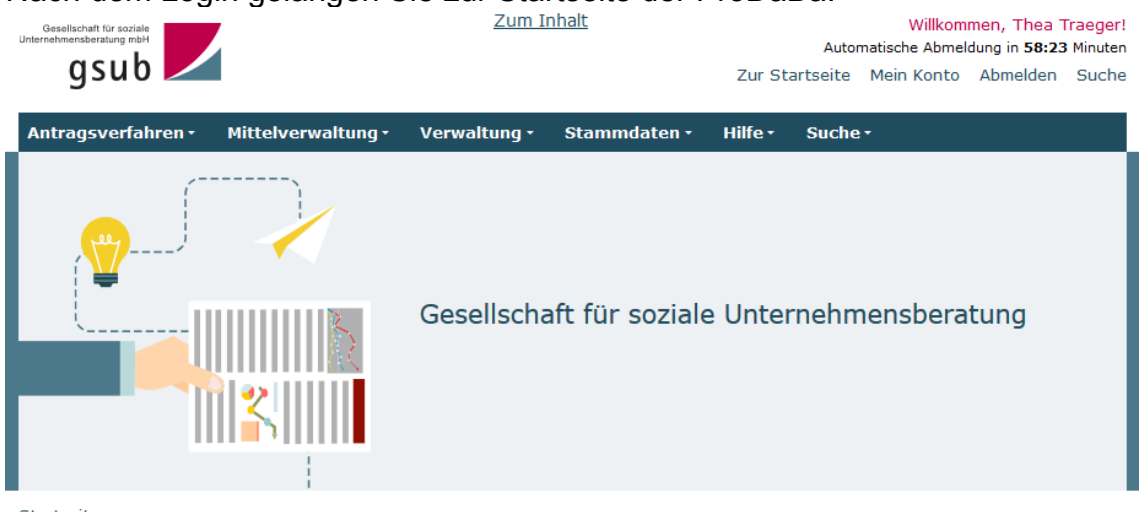

Startseite

#### Willkommen beim Online-Verfahren der ProDaBa

Zur weiteren Bearbeitung wählen Sie bitte aus der oberen Menüleiste den entsprechenden Vorgang aus

Bitte beachten Sie unsere Hinweise zur Barrierefreiheit

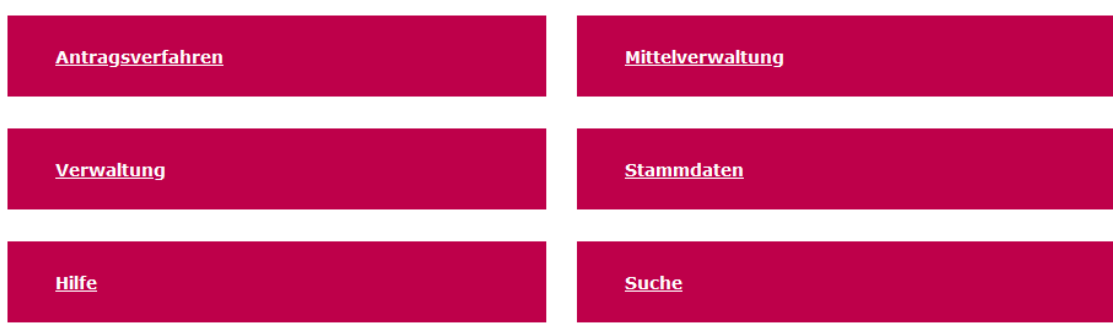

# <span id="page-2-0"></span>**Allgemeines zum Belegnachweis**

Der Belegnachweis wird bei der Antragsbewilligung automatisch vom System angelegt. Alle projektbezogenen Ausgaben (auch evtl. Pauschalen) und Einnahmen (Eigenmittel, Drittmittel etc.) müssen vom Zuwendungsnehmer im Belegnachweis der Datenbank eingepflegt werden. Ausgezahlte bzw. zurückgezahlte Fördermittel (Einnahmen oder Rückzahlungen) werden automatisch verbucht. Hierüber müssen keine Belege im Belegnachweis angelegt werden.

Für die Erstellung eines Mittelabrufs ist nicht zwingend eine Belegeingabe erforderlich. Allerdings sind auf eventuelle Anfrage der Prüfer\*innen Belege in Kopie zu übermitteln.

Es wird eine kontinuierliche Eingabe der Belege empfohlen, um frühzeitig eventuelle Fehler und Korrekturbedarfe feststellen zu können. Abschließend werden die Einund Ausgaben erst mit dem Zwischennachweis/ bzw. dem finalen Verwendungsnachweis berichtet. Bis zur Abgabe des jährlichen Zwischennachweises/ bzw. des finalen Verwendungsnachweises können die Belege des entsprechenden Haushaltsjahres angelegt, bearbeitet oder gelöscht werden. Sobald ein Zwischennachweis oder Verwendungsnachweis "Gestellt" wurde, ist die Bearbeitung von Belegen im entsprechenden Haushaltsjahr nicht mehr möglich.

Ein Bearbeiten, Hinzufügen, Löschen oder Importieren von Belegen kann also nur erfolgen, solange der entsprechende Zwischen- oder Verwendungsnachweis des Haushaltsjahres entweder noch nicht angelegt ist oder er sich im Status "Angelegt" befindet.

### **Allgemeingültiger Hinweis!**

Die nachfolgende Beschreibung ist eine allgemeingültige Handlungsanleitung. Bei den angegebenen Daten handelt es sich nur um Beispiele. Die folgenden Bildschirmfotos sind nicht programmspezifisch. Es werden fiktive Ansichtsbeispiele aus unterschiedlichen Förderprogrammen verwendet.

# <span id="page-3-0"></span>**Belegnachweis Anzeigen / Bearbeiten**

Klicken Sie im Hauptmenü auf "Mittelverwaltung" und wählen Sie das Untermenü "Belegnachweis" aus.

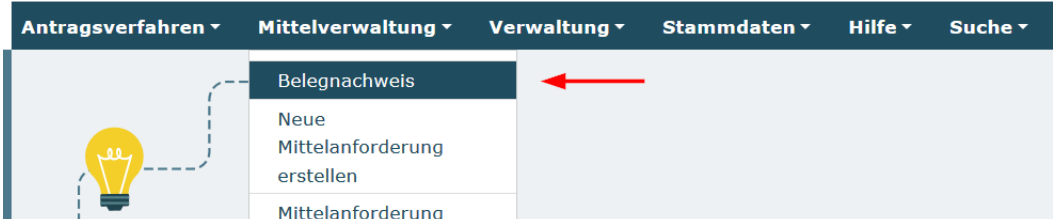

Der Belegnachweis kann auch über den Button Mittelverwaltung/Belegnachweis geöffnet werden

#### Willkommen beim Online-Verfahren der ProDaBa

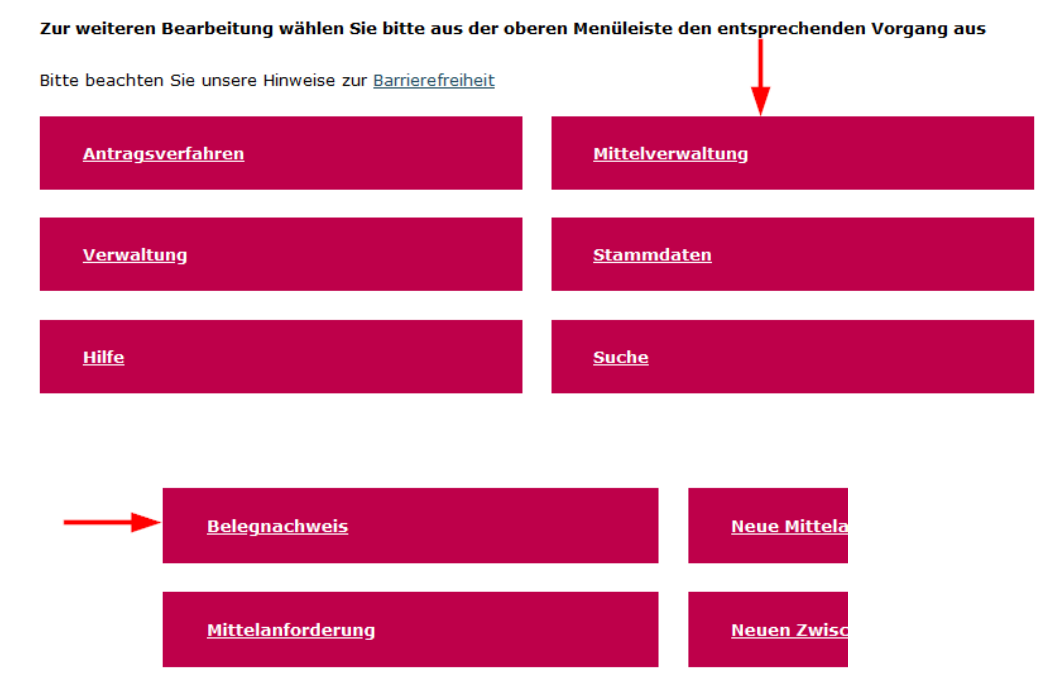

In den Suchergebnissen (unterhalb der Auswahlmaske) wird die Liste der Belegnachweise zur Auswahl angezeigt.

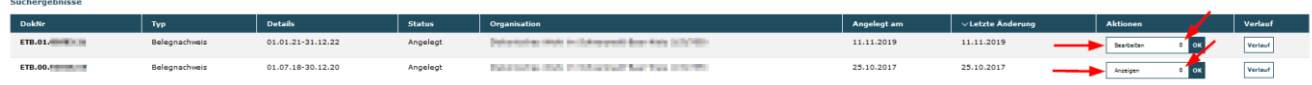

## <span id="page-4-0"></span>Aktion "Anzeigen" oder "Bearbeiten" auswählen

Das gewünschte Vorhaben kann nun mit der Aktion "Anzeigen" (keine Bearbeitung möglich – nur Ansicht) oder "Bearbeiten" und mit Klick auf den "OK" Button zur weiteren Bearbeitung ausgewählt werden. Es öffnet sich die Maske Belegnachweis

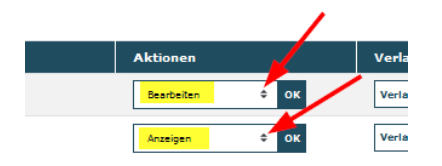

# <span id="page-4-1"></span>**Ansicht Belegnachweis**

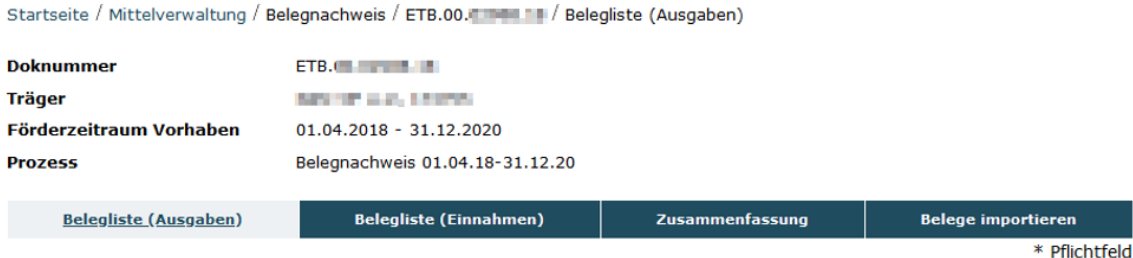

Im oberen Bereich sind die Angaben zum Vorhaben enthalten (Doknummer, Träger, Förderzeitraum und der aktuelle Prozess).

Dann kommen die vier nachfolgenden Menüpunkte zur Auswahl

- Belegliste (Ausgaben)
- Belegliste (Einnahmen)
- Zusammenfassung
- Belegliste importieren (nur in der Bearbeitungsfunktion sichtbar)

Im Belegnachweis wird standardmäßig die Ansicht Belegliste (Ausgaben) angezeigt.

Weiter Mit dem Button "Weiter" wird zum nächsten Menüpunkt geblättert.

Zurück Mit dem Button "Zurück" wird ein Menüpunkt zurückgeblättert.

Abbrechen Mit dem Button "Abbrechen" wird der Belegnachweis geschlossen.

# <span id="page-5-0"></span>**Menüpunkte Belegliste (Belegliste Ein-/Ausgaben)**

Mittelverwaltung/Belegnachweis-> Belegliste (Ausgaben) oder Belegliste (Einnahmen).

Die Beleglistenansicht wird über den Menüpunkt Belegliste (Ausgaben) bzw. Belegliste (Einnahmen) im Belegnachweis geöffnet.

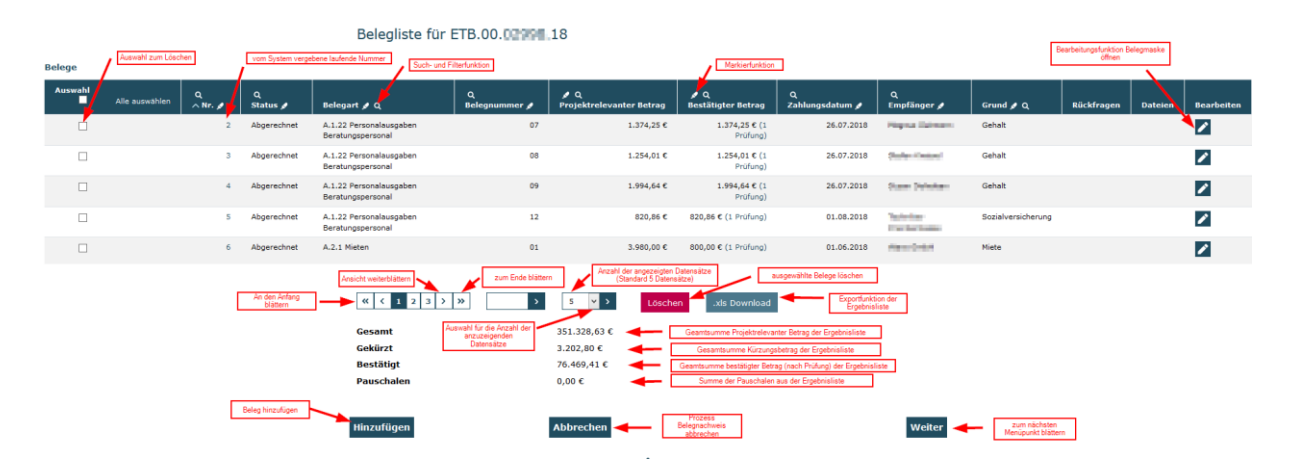

## <span id="page-5-1"></span>**Filter- und Markierfunktionen in der Menüleiste der Belegliste**

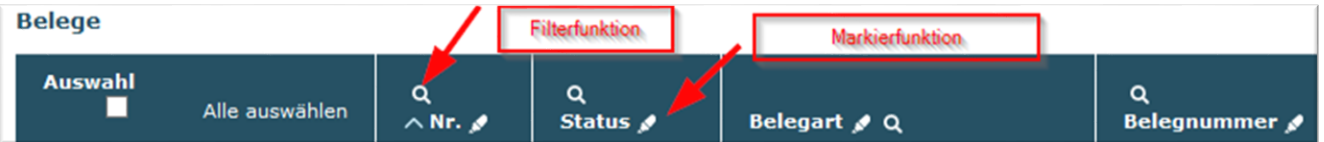

### • **Belege filtern/suchen**

Mit der Lupe (Such/Filterfunktion) in der Spaltenüberschrift der Belegliste kann die Belegliste nach verschiedenen Kriterien gefiltert werden (z.B. nach Status, Belegart, Zahldatum, etc.).

Es können auch mehrere Filter gesetzt werden.

Beispiel: Es sollen nur die Belege mit dem Status "Angelegt" und der Belegart A.2.1 in der Belegliste angezeigt werden.

Erster Filter -> Spalte "Status" Lupenfunktion anklicken. Es öffnet sich ein Fenster, in dem der entsprechende Status eingegeben wird und dann über den Button "Speichern" die Filterfunktion aktivieren.

Als Ergebnis werden nur die Belege mit den gesetzten Filtern angezeigt. Die gesetzten Filter werden in der Filterübersicht angezeigt und können über Anklicken des Löschbuttons (Kreuz) wieder gelöscht werden.

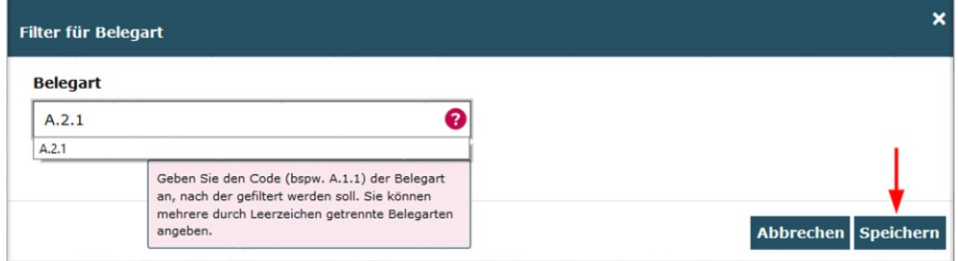

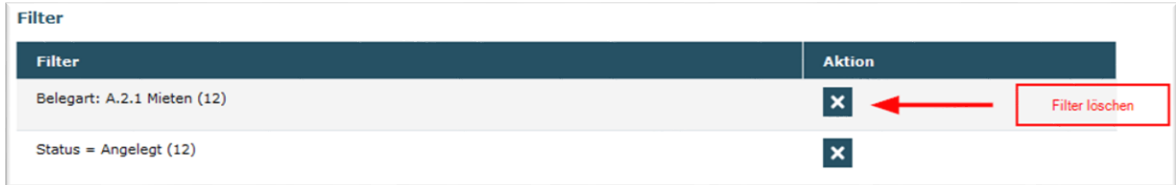

### • **Belege markieren**

Mit dem Stift (Markierfunktion) in der Spaltenüberschrift der Belegliste können bestimmte Belege markiert werden.

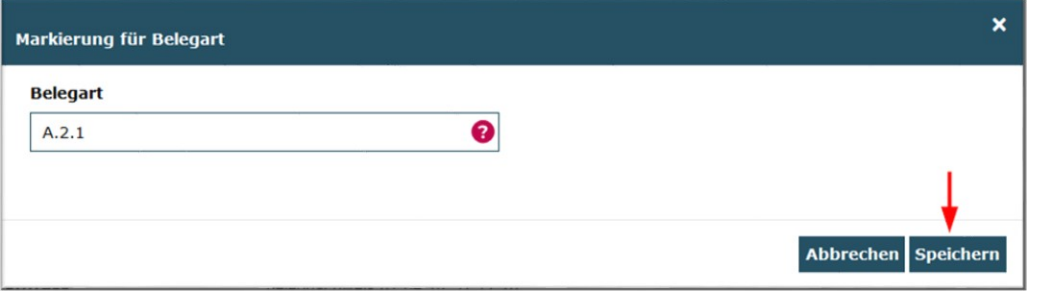

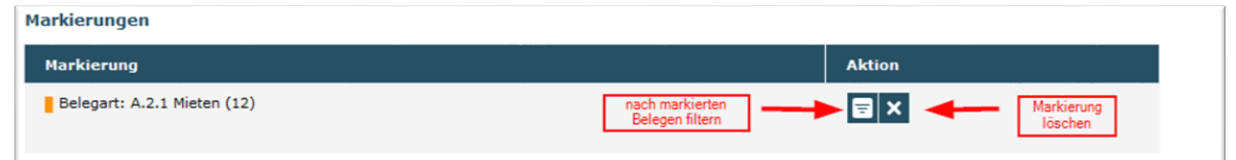

Die Markierungen werden in der Markierungsübersicht angezeigt. Hier können auch die Markierungen über den Löschbutton "Markierung löschen" gelöscht werden.

Über den Button "Markierung filtern" kann die Belegliste nach den markierten Belegen gefiltert werden.

Als Ergebnis werden die Belege in der Belegliste in der Spalte Nr. mit einem farblichen Balken markiert.

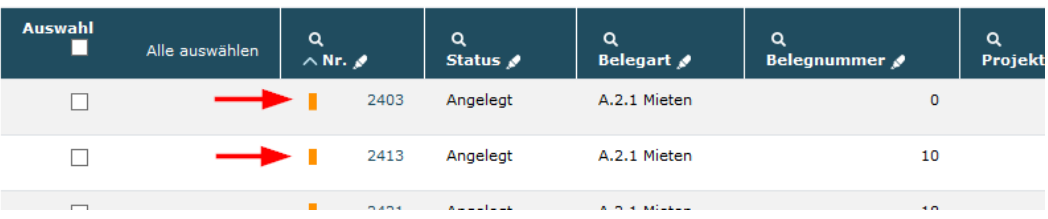

# <span id="page-6-0"></span>**Beleg hinzufügen**

## **Hinzufügen**

Hinweis-> gültig für Belegliste (Ausgaben) und Belegliste (Einnahmen). Über den Button "Hinzufügen" (links unterhalb der Belegliste) öffnet sich die Belegmaske und es kann ein Beleg hinzugefügt werden (siehe Belegmaske).

## <span id="page-6-1"></span>**Beleg bearbeiten**

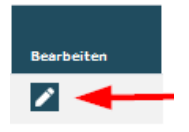

Hinweis-> gültig für Belegliste (Ausgaben) und Belegliste (Einnahmen). Bereits angelegte Belege können über den Bearbeitungsbutton (Stift) im Reiter "Bearbeiten" (rechts) der Belegliste bearbeitet werden. Es öffnet sich die Belegmaske (siehe Belegmaske). Ein Bearbeiten von Belegen ist nur möglich, solange die Belege noch nicht zur Prüfung (Zwischennachweis, Verwendungsnachweis) eingereicht sind.

## <span id="page-7-0"></span>**Beleg(e) löschen**

### Löschen

In der Maske Belegnachweis und der Ansicht Belegliste (Ausgaben) oder Belegliste (Einnahmen) können einzelne, mehrere oder alle **angelegten** Belege eines Vorhabens gelöscht werden. Es können nur Belege mit dem Status "Angelegt" gelöscht werden. Belege die bereits eingereicht, in Prüfung oder bereits abgerechnet sind, können nicht gelöscht werden.

• Alle Belege löschen

In der Spaltenüberschrift "Auswahl" der Belegliste das Kontrollkästchen anklicken. Hierdurch werden alle angezeigten Belege in der Ergebnisliste ausgewählt.

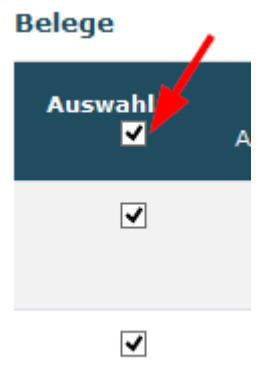

• Einzelne Belege löschen

Die entsprechenden Belege in der Spalte "Auswahl" zur Auswahl anklicken. **Belege** 

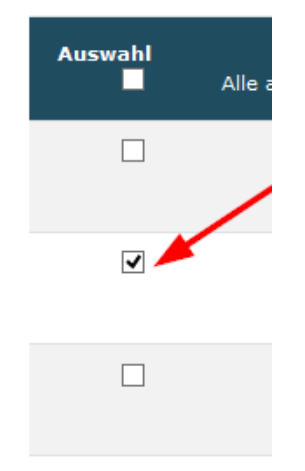

• Fehlermeldung beim Löschen. Wenn ein Beleg zum Löschen ausgewählt wurde, dieser aber nicht gelöscht

## werden darf, wird eine entsprechende Fehlermeldung angezeigt.

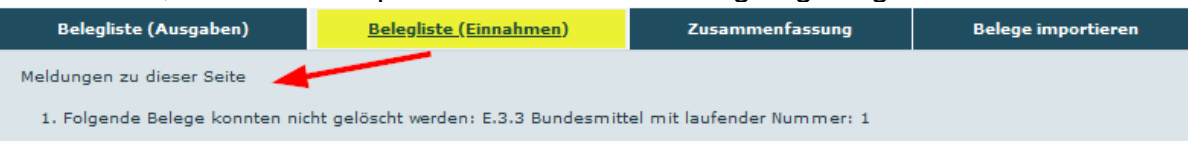

# <span id="page-9-0"></span>**Belegmaske**

### **Mittelverwaltung->Belegnachweis->Auswahl Vorhaben (Aktion Bearbeiten/Anzeigen)->Belegliste (Ausgaben) oder Belegliste (Einnahmen)**

Die Belegmaske wird durch folgende Aktionen geöffnet

- Anklicken der Bearbeitungsfunktion in der Spalte "Bearbeiten" des gewünschten Beleges in der Belegliste (vorhandener Beleg.)
- Anklicken der laufenden Nummer in der Spalte "Nr. des gewünschten Beleges in der Belegliste (vorhandener Beleg).
- Durch den Button "Hinzufügen (neuer Beleg mit leerer Eingabemaske).

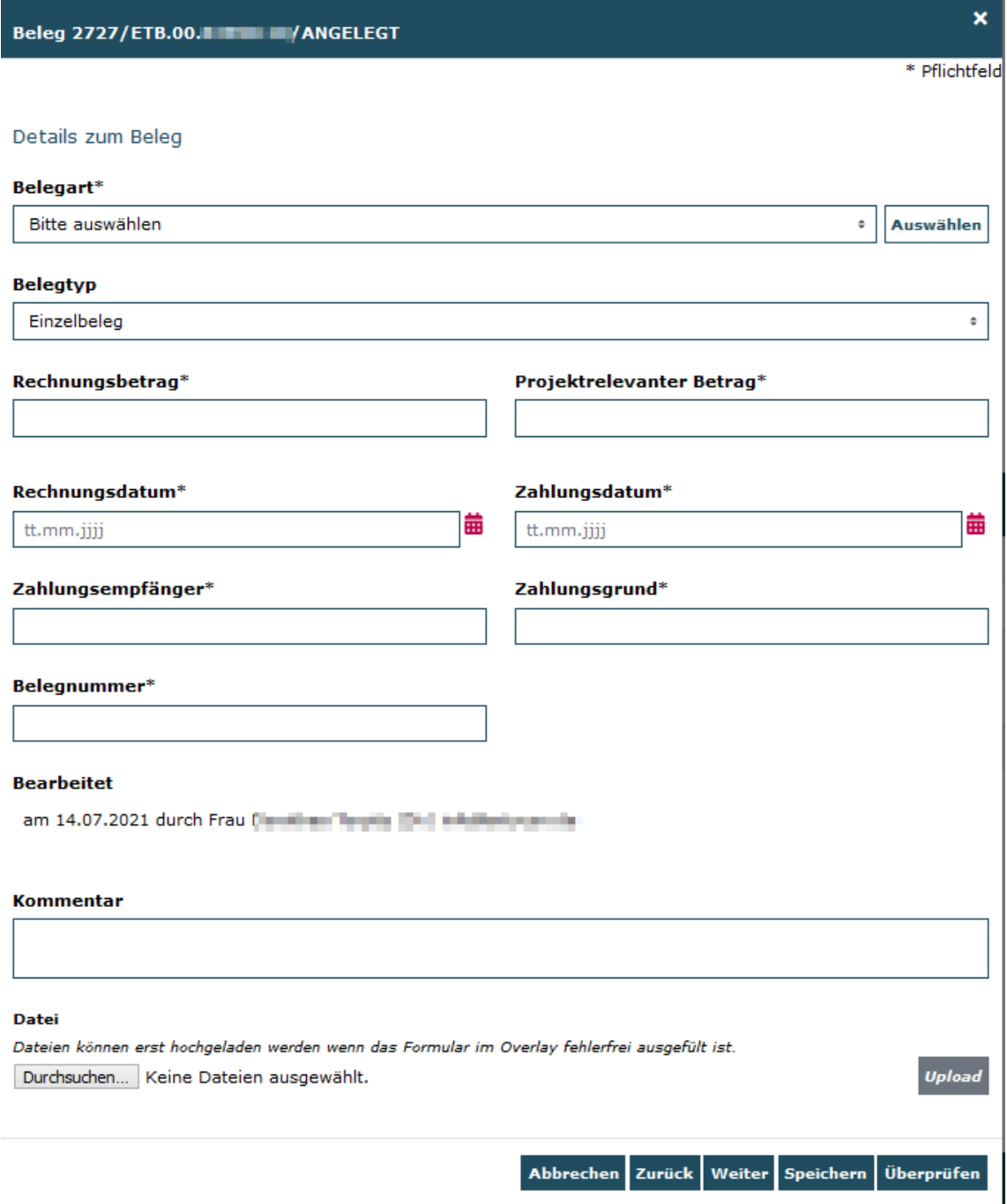

## <span id="page-10-0"></span>**Beschreibung der Eingabefelder**

• Belegart\* (Pflichtfeld)

Beim Anklicken des Dropdownbuttons wird eine Auswahl aller im Finanzplan bewilligten Belegarten des Vorhabens zur Auswahl angeboten. Sollte es nicht bewilligte Ausgaben oder nicht bewilligte Einnahmen (z.B. Drittmittel EGZ etc.) geben, dann muss das über eine entsprechenden Änderungsanfrage mit dem gsub Fachteam des entsprechenden Programmes geklärt werden.

-> Die Auswahl muss mit dem Button "Auswählen" bestätigt werden.

-> Bei den

Details zum Beleg

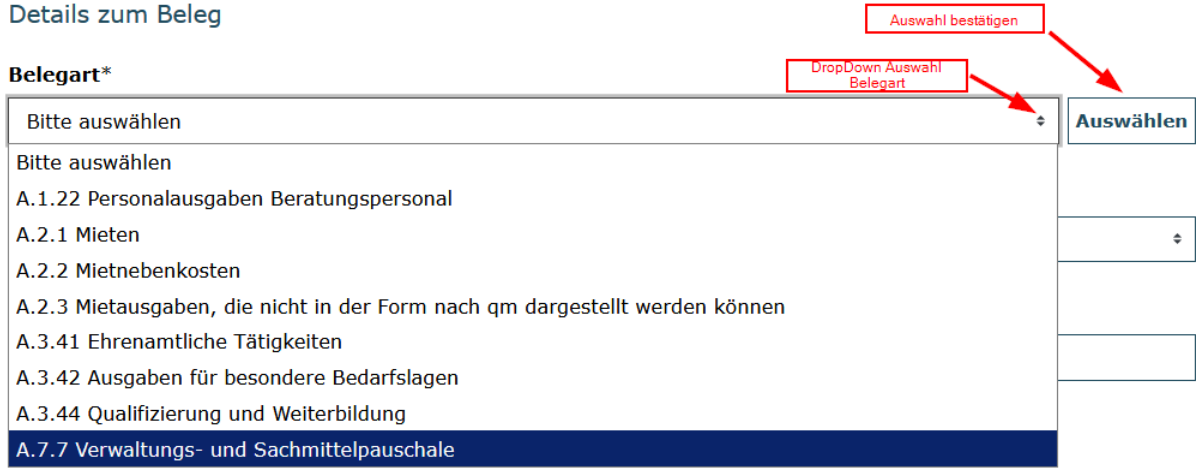

- Belegtyp\* (Pflichtfeld) Dropdown Hier kann zwischen Einzelbeleg und Korrekturbeleg ausgewählt werden (Default = Einzelbeleg).
- Anzahl\* (Pflichtfeld)

Dieses Eingabefeld erscheint nur bei Auswahl einer Belegart zu Pauschalen (z.B. A.7.7).

Hier wird je nach Förderprogramm die entsprechende Anzahl eingegeben (z.B Vollzeitäquivalent, Anzahl Stunden etc.). Der projektrelevante Betrag wird nach dem Speichern des Beleges automatisch berechnet.

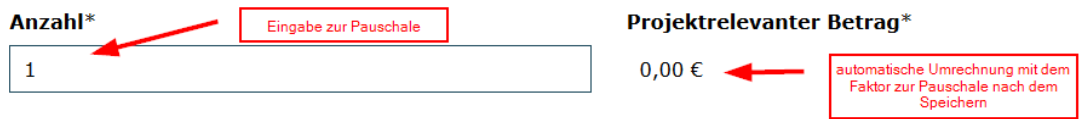

- Rechnungsbetrag\* (Pflichtfeld) Der Rechnungsbetrag muss aus den eingereichten Unterlagen zu ersehen sein, bzw. mit diesen übereinstimmen. -> entfällt bei Pauschalen
- Projektrelevanter Betrag\* (Pflichtfeld) Hier wird der (anteilige) projektrelevante Betrag eingetragen. Der Projektrelevante Betrag muss aus den eingereichten Unterlagen zu ersehen sein, bzw. mit diesen übereinstimmen. > bei Pauschalen wird hier der Betrag automatisch berechnet und angezeigt und kann nicht eingegeben werden.
- Rechnungsdatum\* (Pflichtfeld Rechnungsdatum darf nicht größer als Zahlungsdatum sein.
- Zahlungsdatum\* (Pflichtfeld) Zahlungsdatum darf nicht kleiner als Rechnungsdatum sein
- Zahlungsempfänger\* (Pflichtfeld)
- Zahlungsgrund\* (Pflichtfeld) Der Zahlungsgrund ist detailliert und nachvollziehbar anzugeben.
- Belegnummer\* (Pflichtfeld) Frei wählbar.
- Kommentar Kommentarfeld für weitere Erläuterungen zum Beleg. Dies erspart bei der Prüfung unnötige Rückfragen.
- Dateiupload Hier können Nachweise (Rechnungen, Kontoauszüge etc.) als Datei zum Beleg hochgeladen werden.

### **Aktionsbuttons**

Abbrechen Zurück Weiter Speichern Überprüfen

- Button Abbrechen Aktion Abbrechen (Belegmaske wird (ohne Änderungen) geschlossen).
- Button Zurück Es wird ein Beleg Zurück geblättert.
- Button Weiter Es wird ein Beleg Weiter geblättert.
- Button Speichern Die Eingaben werden gespeichert.
- Button Überprüfen Die Eingaben werden überprüft und bei fehlenden oder falschen Eingaben mit entsprechenden Meldungen angezeigt.

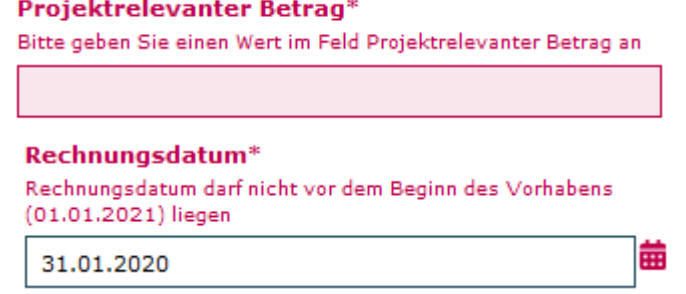

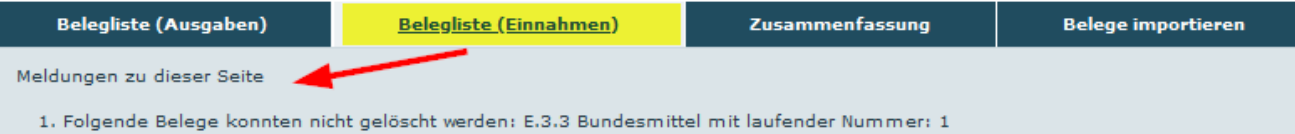

# <span id="page-13-0"></span>**Menüpunkt Zusammenfassung**

## **Mittelverwaltung->Belegnachweis->Auswahl Vorhaben (Aktion Bearbeiten/Anzeigen)->Zusammenfassung**

In der Ansicht Zusammenfassung werden alle Planzahlen der Finanzpositionen den Istzahlen (Belege aus der Belegliste) des Vorhabens mit Summierung über die Haushaltsjahre gegenübergestellt.

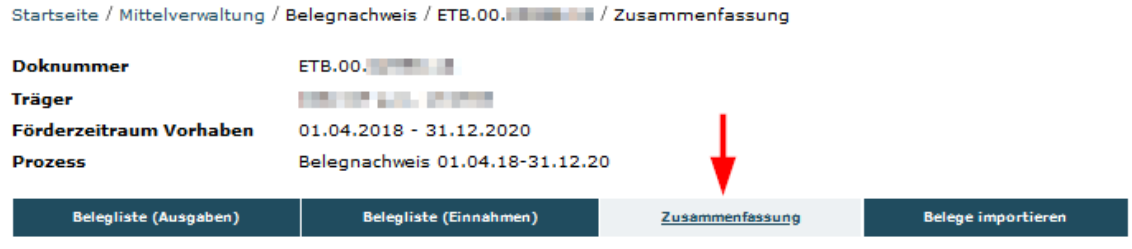

#### Belegliste für ETB.00.02998.18

#### Ausgaben

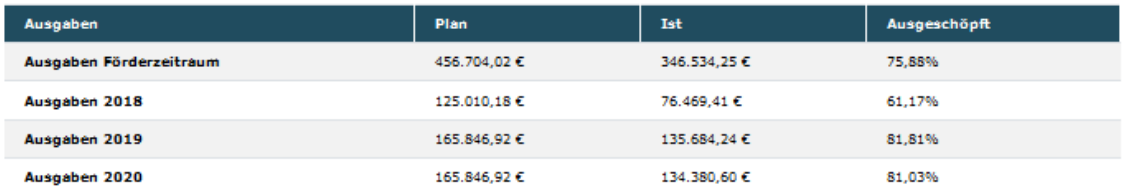

#### Einnahmen

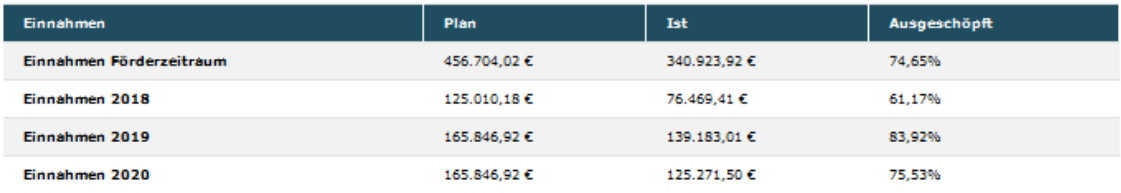

#### Fördermittel

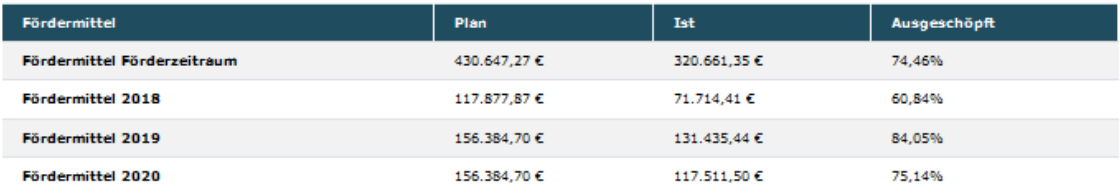

#### A.1 Personalausgaben

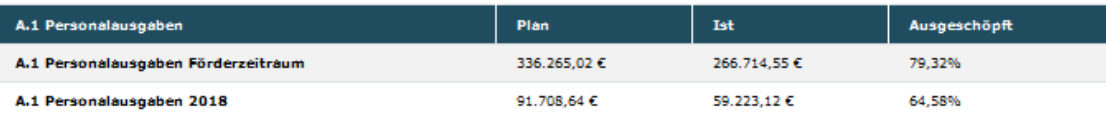

# <span id="page-14-0"></span>**Menüpunkt Belege importieren**

### **Mittelverwaltung->Belegnachweis->Auswahl Vorhaben (Aktion Bearbeiten/Anzeigen)->Belege importieren**

Im Menü "Belege importieren" ist das Einpflegen von Belegen über eine Excel-Schnittstelle möglich. Nach Auswahl des Reiters "Belege importieren" können Sie die zugehörige Excel-Vorlage über den Button "Vorlage" herunterladen.

## <span id="page-14-1"></span>**Vorlage für Importdatei herunterladen und Belege einpflegen**

Dateidownload der Excel-Vorlage für die Importdatei.

Vorlage **J** 

Die Spalten in der Excel-Vorlage sind wie folgt aufgebaut:

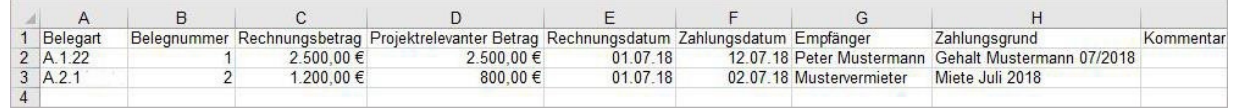

Folgende Punkte müssen beim Befüllen der Importdatei mit den Belegdaten berücksichtigt werden.

- Es muss jeweils eine eigene Importdatei für Ausgaben und Einnahmen erstellt werden.
- Es darf nur die Vorlage aus der Datenbank benutzt werden. Keine Intelligenten Listen benutzen. Beim Import der Belegdaten aus anderen System (Buchhaltung) die Daten nur ohne Formatierung in die Vorlagendatei übertragen.
- Die Spalten und Formatierungen in der Vorlagendatei dürfen nicht verändert werden.

Beim Eintragen der Werte dürfen die Formatierungen nicht überschrieben werden.

- Bei der Importdatei für die Einnahmen dürfen keine Bundesmittel (Fördermittel) oder Rückzahlungen von Fördermittel als Beleg angelegt werden, da diese automatisch vom System angelegt werden. Es werden also nur z.B. Eigenmittel und/oder Drittmittel als Einnahmen eingeben. Tipp: Wir empfehlen Ihnen die Eigenmittel monatlich entsprechend den Ausgaben als Einnahmebeleg einzupflegen.
- Pauschalen können nicht importiert werden und müssen von Hand in der Belegmaske eingepflegt werden, da diese mit einem programmspezifischen Faktor multipliziert werden (Programmspezifisch).
- Alle Spalten (außer "Kommentar") sind Pflichtfelder.
- Es dürfen keine neuen Spalten hinzugefügt werden (auch keine Bemerkungen außerhalb der angelegten Spalten).
- Die Importdatei darf keine Leerzeilen zwischen den befüllten Zeilen enthalten.
- Die Belegart darf keinen Text enthalten (z.B. nur A.1.2).
- Es dürfen **keine** negativen oder 0,00 Beträge enthalten sein (Eventuelle Stornos, Rückzahlungen oder Sconti, etc. müssen vom Projektrelevanten

Betrag bzw. Rechnungsbetrag abgezogen und entsprechend im Kommentarfeld vermerkt werden.

- Das Zahlungsdatum darf nicht kleiner als das Rechnungsdatum sein.
- Achten Sie bitte auf eine korrekte Eingabe entsprechend den Daten aus der Buchhaltung und darauf, dass ggf. Ausgaben nur zu einem Teil durch das Projekt gefördert werden (projektrelevanter Betrag). Z.B. könnte Herr Mustermann zwar mit einer Vollzeitstelle beim Träger beschäftigt sein, aber nur zu 50% in der Maßnahme.

## <span id="page-15-0"></span>**Importdatei hochladen**

Nachdem die Vorlagen für die Importdatei mit den Belegdaten befüllt und gespeichert wurde, kann diese Importdatei ausgewählt (Button Durchsuchen) und hochgeladen werden (Button Upload).

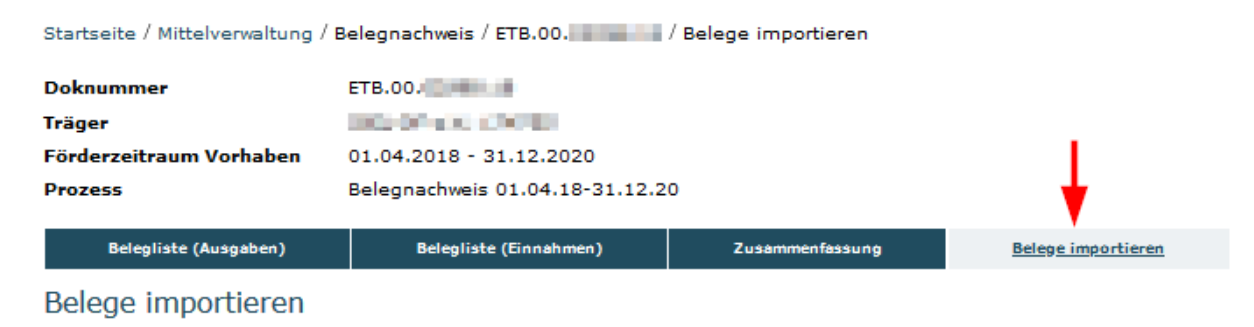

Die Belege müssen im "xlsx Format importiert werden. Bitte achten Sie darauf dass die Werte wie folgt formatiert sind: Belegart, Belegnummer, Empfänger, Zahlungsgrund, Kommentar als Text / Rechnungsbetrag und Projektrelevanter Betrag als Zahl- oder Währungsfeld / Rechnungsdatum und Zahlungsdatum als Datumsfeld.

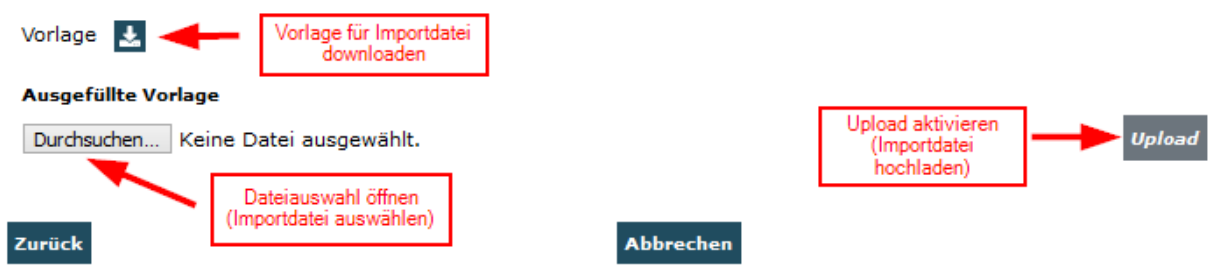

Falls die Importdatei Fehler enthält, wird eine entsprechende Meldung generiert und die fehlerhaften Belege werden im Bereich Markierungen angezeigt und in der Belegliste entsprechend farblich markiert. Die Belege können entweder direkt über die Bearbeitungsfunktion in der Belegmaske korrigiert werden oder man korrigiert die fehlerhaften Belege direkt in der Importdatei und versucht erneut, die Importdatei hochzuladen. Im unten aufgeführten Beispiel fehlen z.B. die Belegarten (gelb markiert).

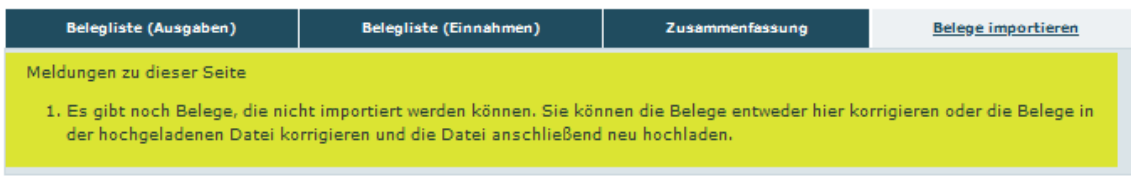

### Belege importieren

#### Markierungen

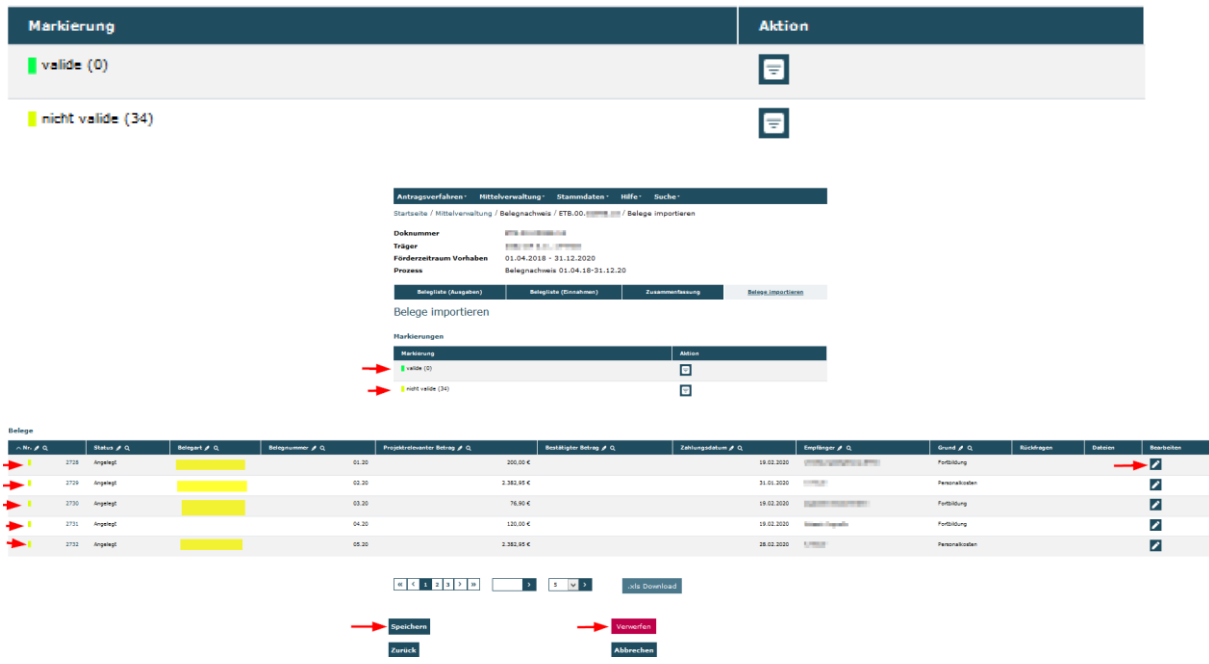

Verwerfen Uber den Button "Verwerfen" werden die eingelesenen Daten aus der Importdatei verworfen und es werden keine Belege in der Datenbank gespeichert (auch nicht die validen Belege aus der Importdatei).

speichern Über den Button "Speichern" werden nur die eingelesenen, validen Belege in der Datenbank gespeichert. Die nicht Validen Belege werden nicht gespeichert. Achtung!!!!! Bei jedem erneuten Import werden die validen Belege erneut gespeichert (also eventuell auch mehrmals!!!!). Es ist also ratsam, die Importdatei so lange zu bearbeiten und den Import zu verwerfen, bis alle Belege valide sind und importiert werden können.